# **Boiler Plate Text (Standard Text/AutoText)**

# **Set Up Boiler Plate Text**

Boiler Plate Text, (BPT), allows the setting up of blocks of standard text which may be easily dropped into the current cursor position of the various free text notes fields. The below fields are available

This allows the setting up of blocks of standard text which may be easily dropped into the current cursor position of the various free text notes fields.

Useful for such things as meeting note headings, job description outlines or standard blocks of text for sending emails.

Set up in Maintenance> Agency Setup> Boiler Plate Text.

Select whether you want the text to be accessible from:

- Company
- Vacancy
- Contact Event
- Company
- Applicant
- Text Message

The Type given to the Boiler Plate Text will determine where in IQX it can be used. For example, Progress type is available from the Insert Text on a Progress Record but if you want to use that block of text in a contact event from a progress record then it needs to be set up as a contact event type.

Text Message Type is used for sending SMS/Email from Shift Booking or Shift Confirmation.

Mail Merge Text buttons use the Contact Event Type.

Insert a relevant Description, Division, (leaving this blank allows all Divisions to use the BPT), and a sort order.

[Double click on the boiler plate text field to open the box to enter the text.](https://iqxusers.co.uk/iqxhelp/lib/exe/detail.php?id=hat_12&media=bpt_double_click_to_add_text.jpg)

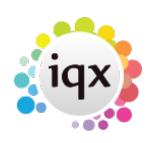

### 2024/05/24 14:16 2/8 Boiler Plate Text (Standard Text/AutoText)

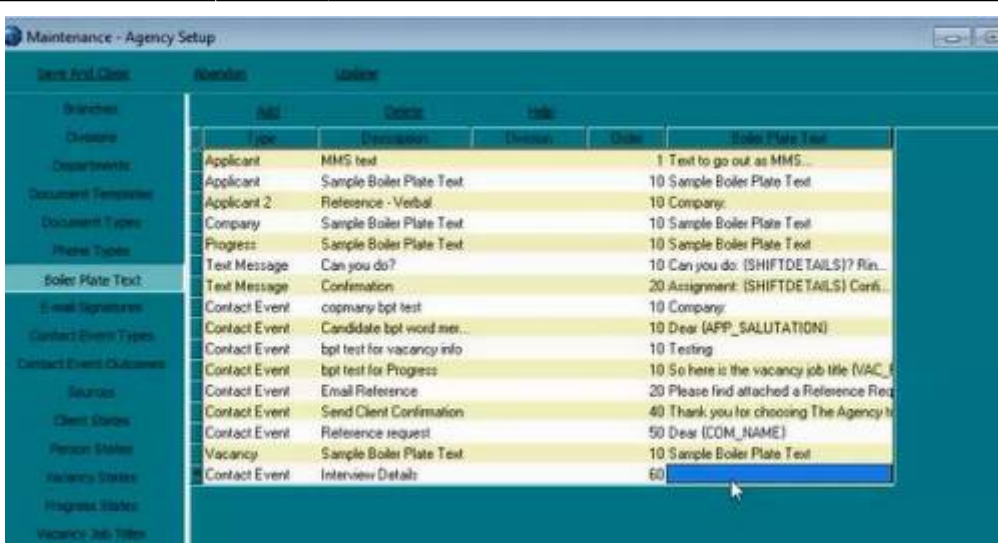

![](_page_1_Picture_57.jpeg)

When inserting boiler plate fields, please make sure the fields are surrounded by {}s.

```
eg {APP_NAME}, {COM_NAME}...
```
The fields that are available for the Boiler Plate Text will depend on where the text is being inserted from. For example if you are making a contact event from the candidate record the Applicant Fields will be the only fields that are available. However, if you make the contact event from a placement record then the applicant, company, vacancy, placement and progress fields will be available.

## **Applicant Fields**

Accessible from Applicant, Vacancy, Placement or a Contact Event (if it has a link to a Company, Vacancy, Placement record or via Shift Confirmation).

![](_page_1_Picture_58.jpeg)

![](_page_2_Picture_0.jpeg)

2024/05/24 14:16 3/8 Boiler Plate Text (Standard Text/AutoText)

![](_page_2_Picture_145.jpeg)

# **Company Fields**

Accessible from Company, Vacancy, Progress or a Contact Event (if it has a link to a Company, Vacancy, Progress record or via Shift Confirmation).

![](_page_2_Picture_146.jpeg)

![](_page_3_Picture_144.jpeg)

![](_page_3_Picture_145.jpeg)

# **Vacancy Fields**

Accessible from Company, Vacancy, Progress, Placement, or a Contact Event (if it has a link to a Company, Vacancy, Progress record, Placement record or via Shift Confirmation).

![](_page_3_Picture_146.jpeg)

![](_page_4_Picture_0.jpeg)

![](_page_4_Picture_124.jpeg)

## **Shift Fields**

Accessible from Shift Confirmation buttons and can also be passed through to contact events via the shift confirmation and tempdesk – shifts screen.

Can use either Shift Details or {SHF} fields but not both, if SHIFTDETAILS is used then none of the {SHF} fields will be available.

Boiler Plate Field Example SHIFTDETAILS 01/02/2012 13:00-17:00

### **OR**

![](_page_4_Picture_125.jpeg)

# **Shift Matching Fields**

Boiler Plate Field Example

![](_page_4_Picture_126.jpeg)

![](_page_5_Picture_1.jpeg)

# **Colleague Fields**

**ONLY** accessible from Shift Confirmation button. Enables you to include the details of other candidates booked in to the same shift when confirming shifts.

![](_page_5_Picture_132.jpeg)

# **Progress Fields**

Accessible from Progress, or a ContactEvent (if it has a link to a Progress Record)

![](_page_5_Picture_133.jpeg)

# **Placement Fields**

Accessible from Placement, or a ContactEvent (if it has a link to a Placement Record)

![](_page_6_Picture_130.jpeg)

# **Additional Phone Type Fields**

These can be accessed (if present in the database, Agency Set Up – Phone Types) in the format of COM\_PHN\_<phonetype name>

E.g.

![](_page_6_Picture_131.jpeg)

Only if the corresponding APP\_PHN\_E-MAIL or COM\_PHN\_E-MAIL field is available.

# **Custom Word Merge Fields**

Access via Maintenance→Database Setup.

All merge fields can be accessed from within boiler plate text, if they follow same rules as above

i.e.

Applicant Fields : Accessible from Applicant, Vacancy, Placement or a ContactEvent (if it has a link to a Company, Vacancy, Placement record).

Company Fields : Accessible from Company, Vacancy, Progress or a ContactEvent (if it has a link to a Company, Vacancy or Progress record).

Vacancy Fields : Accessible from Company, Vacancy, Progress, Placement, or a ContactEvent (if it has a link to a Company, Vacancy, Progress or Placement record).

Progress Fields : Accessible from Progress, or a ContactEvent (if it has a link to a Progress Record). Placement Fields : Accessible from Placement, or a ContactEvent (if it has a link to a Placement Record).

How to name a Custom Word Merge Field :-

![](_page_7_Picture_0.jpeg)

The same conventions apply, use the FieldCategory to determine the prefix

Applicant Fields Starts with APP \\ Company Fields Starts with COM \\ Vacancy Fields Starts with VAC Progress Fields Starts with PRG \\ Placement Fields Starts with PLC\_\\ Contact Event Fields Starts with CON \\ Branch Fields Starts with BRN \\

After the prefix, add on the FieldName

e.g. APP\_UPPERTOWN PLC\_MINPAY

The resulting name must be unique, i.e. if it is already a predefined boiler plate name, it will not be accessible. E.g. APP\_NAME.

Go back to [Hints, Tips & Shortcuts](https://iqxusers.co.uk/iqxhelp/doku.php?id=hints_and_tips)

Go back to [References](https://iqxusers.co.uk/iqxhelp/doku.php?id=ug1-22)

From: <https://iqxusers.co.uk/iqxhelp/> - **iqx**

Permanent link: **[https://iqxusers.co.uk/iqxhelp/doku.php?id=hat\\_12&rev=1464695198](https://iqxusers.co.uk/iqxhelp/doku.php?id=hat_12&rev=1464695198)**

![](_page_7_Picture_12.jpeg)

Last update: **2017/11/16 21:56**